## **View Term Information**

1. Click the **Student Center** menu.

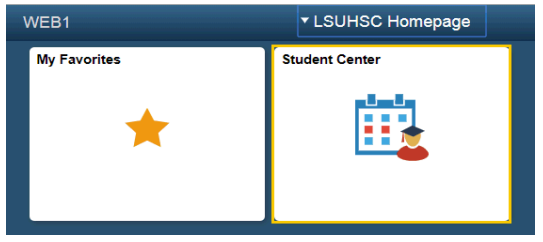

- 2. Click the **Open Enrollment Dates** link. Open Enrollment Dates
- 3. If multiple term options are available, select the term you wish to view. For this example, click the **Fall 2019** option.

Click the **Continue** button.

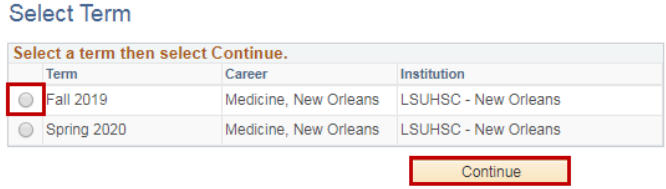

4. The system will display the Session, Begins On enrollment date and the Last Date to Enroll for the selected term.

*NOTE: If the wrong term has been selected, click the Change Term button.*

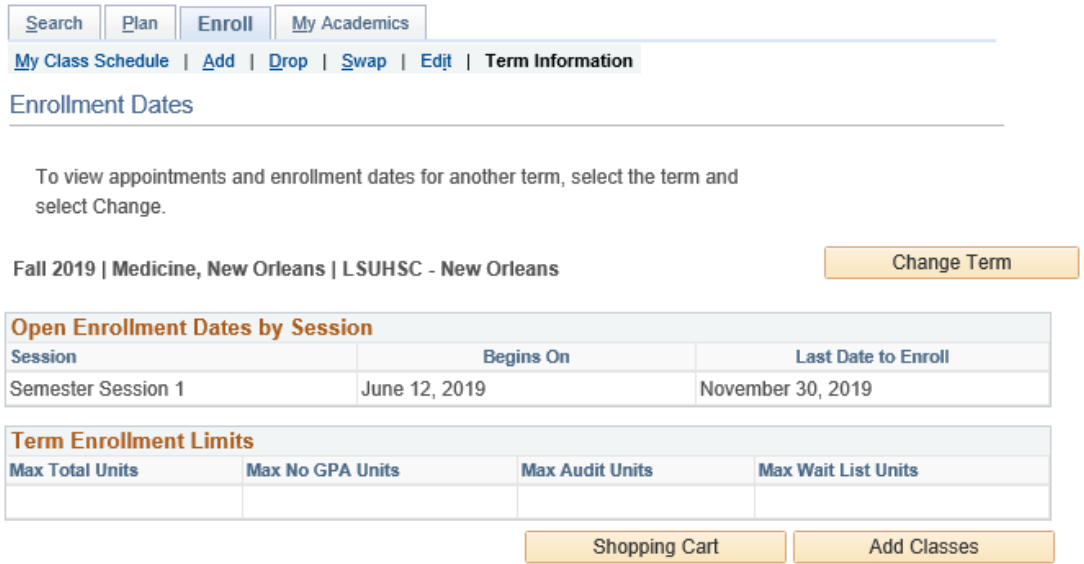